# 开放教育计算机信息管理专业专科

《Dreamweaver 网页设计》

# 课程导学

### 一、学习环境准备

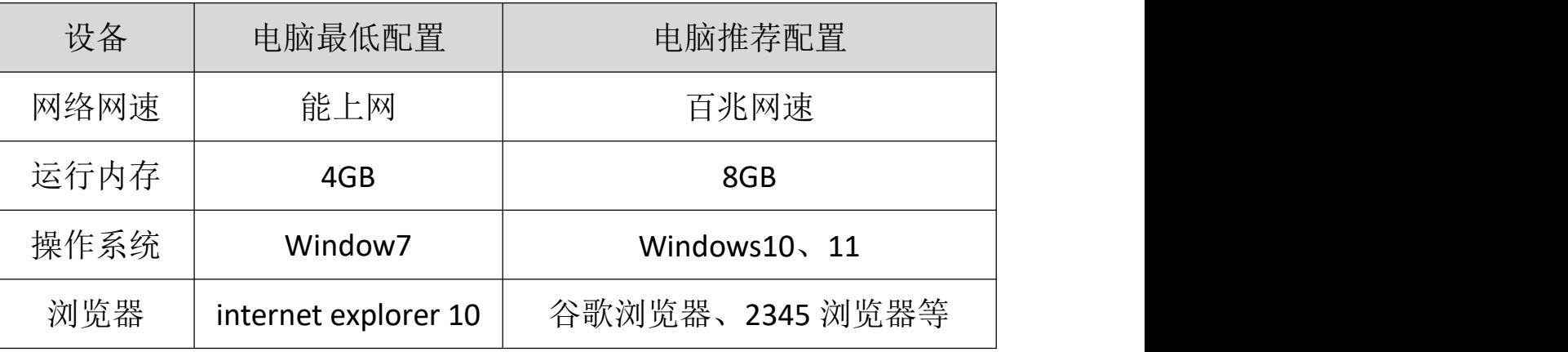

# 二、学习平台登陆步骤:

1. 打开浏览器,登录网站: http://www.ouchn.cn/, 再点击"学习平台"。

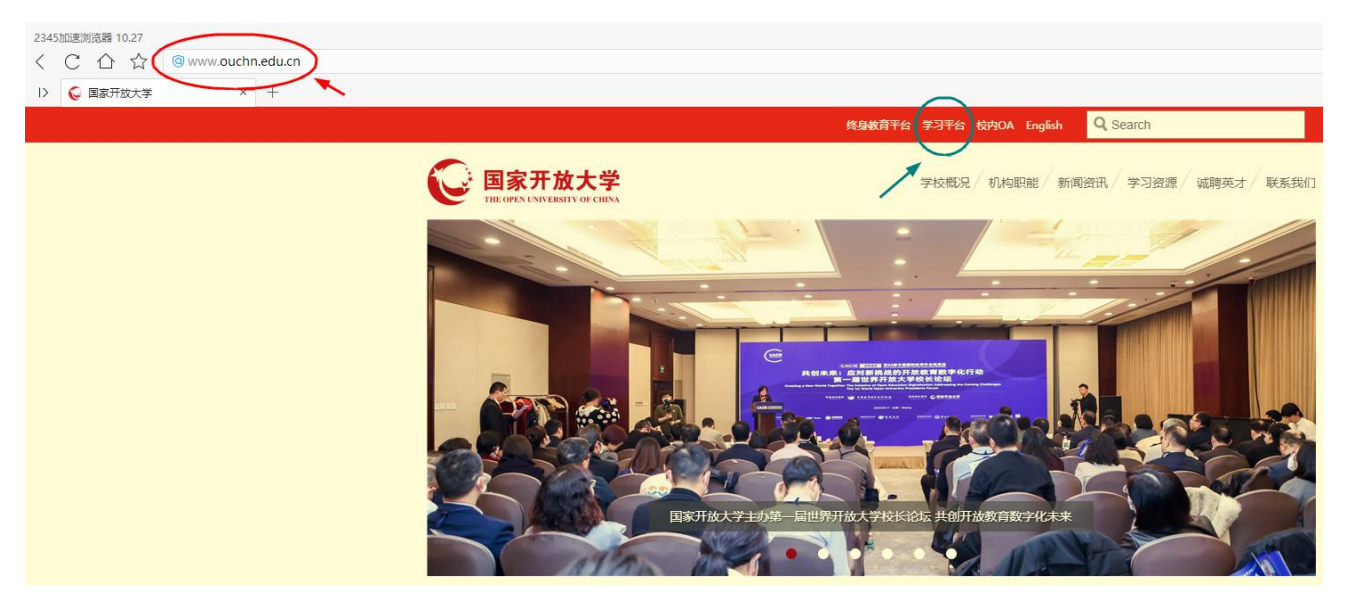

2. 进入后,再点击网页左侧"登录"按钮。

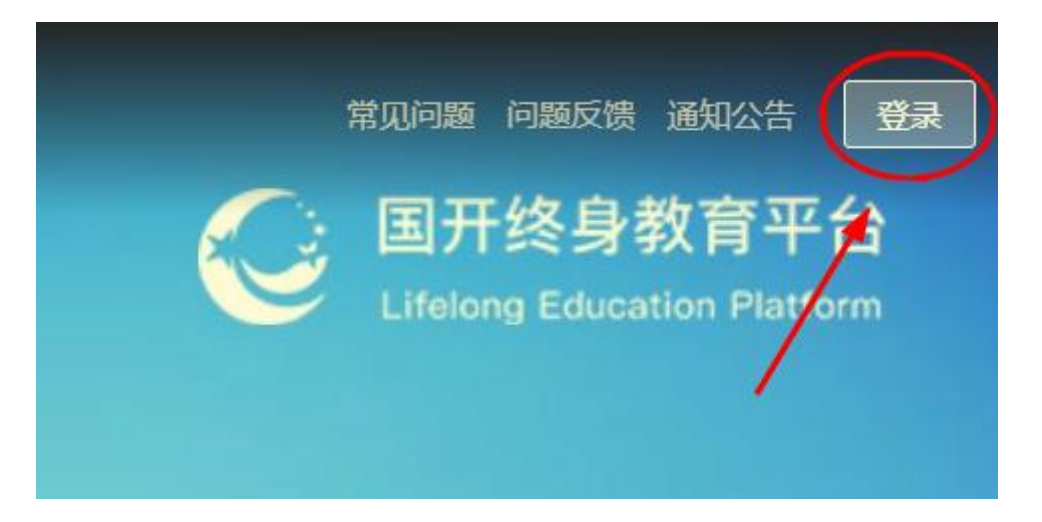

3. 用户名就是**学号**, 默认密码是: Ouchn@2021, 也可能是 Ouchn+自己的 8 位 出生年月,例如:Ouchn19930426,如有账号和密码相关问题请跟自己的班主任 联系。 しゅうしゅう しゅうしゅう しゅうしょく

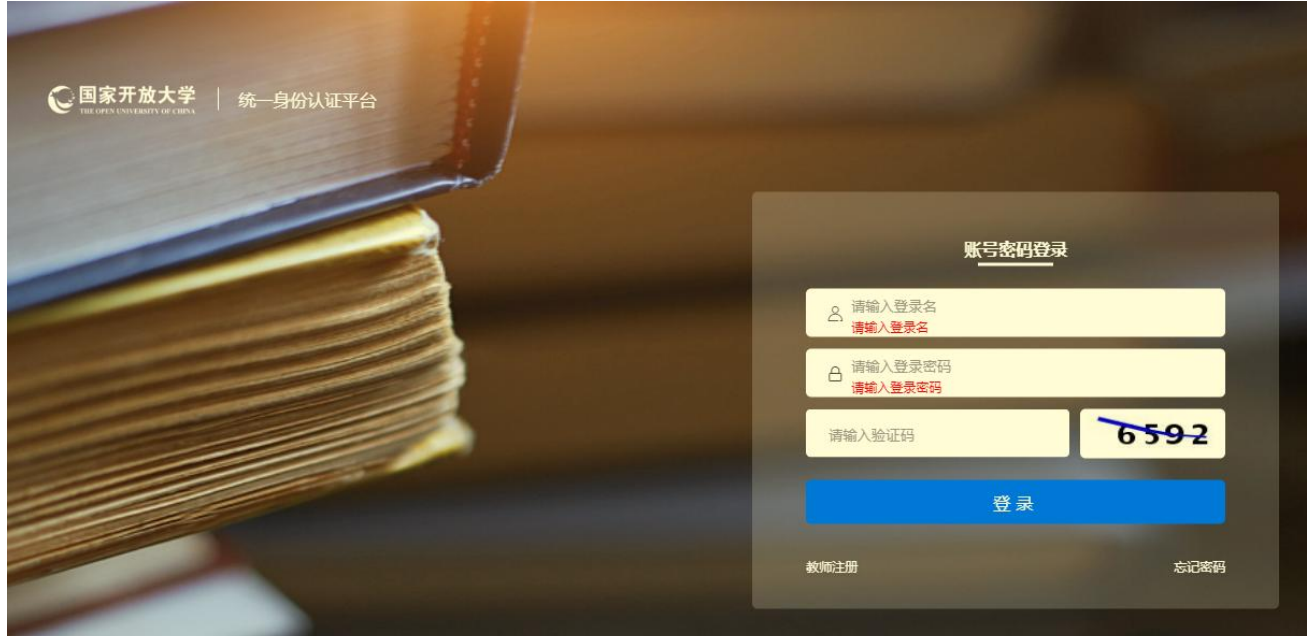

4.登陆后即可进入到自己的学习空间主页、在"我的课程"下本学期目录中 找到本课程以及课程相关的信息。本课程的形考作业是纸质作业,所以无需在学 习平台上完成。("学习进度"可能不太准确,无需关注),点击"去学习"即 可进入课程平台。

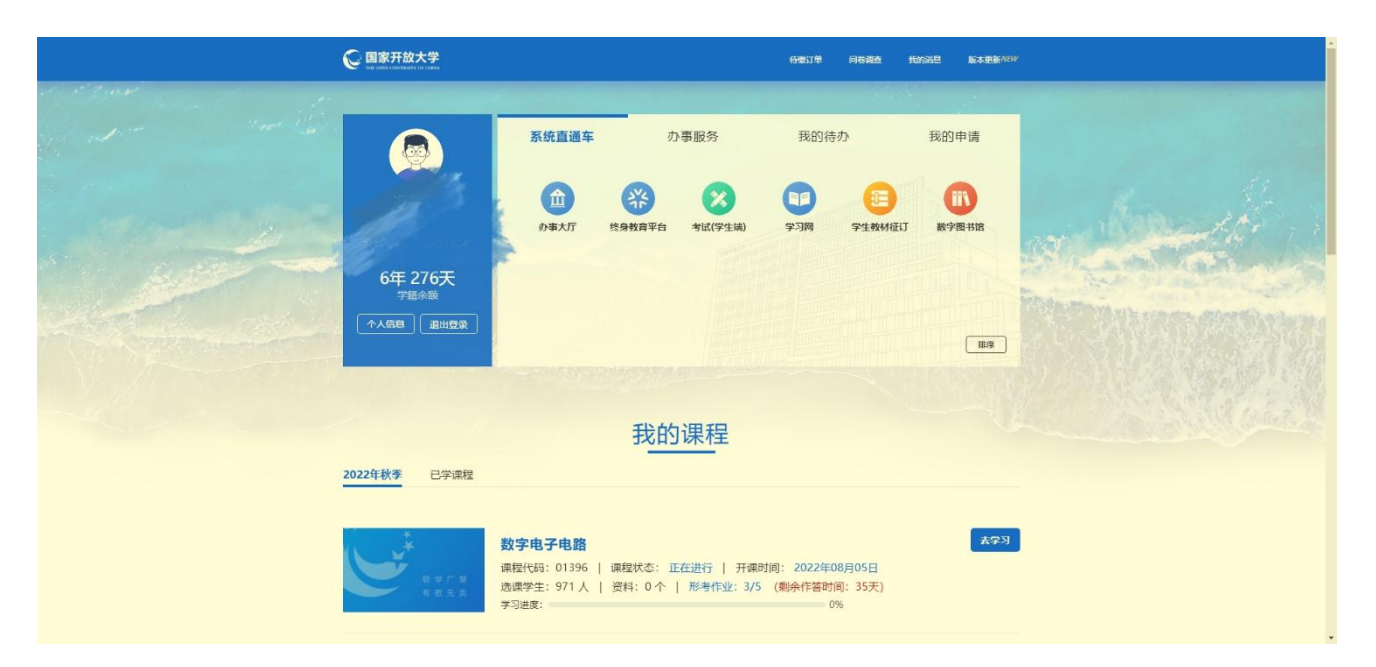

5.课程平台界面如下图,在课程平台中我们可以了解课程相关文件、利用教 学资源进行学习、利用讨论区进行提问和交流等学习活动。

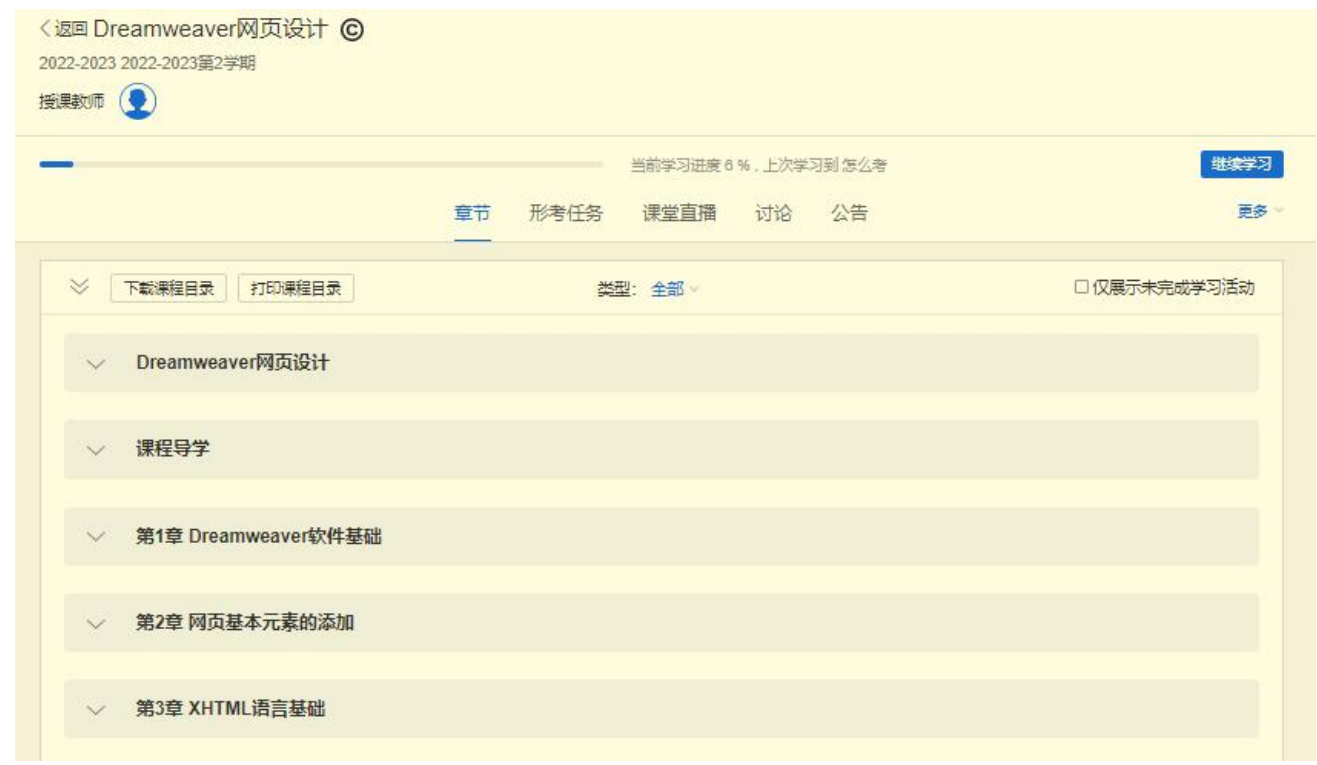

## 三、课程平台使用指南

## 1.如何学习

①展开本课程平台"课程目录"下的"课程导学"。了解如何学习。

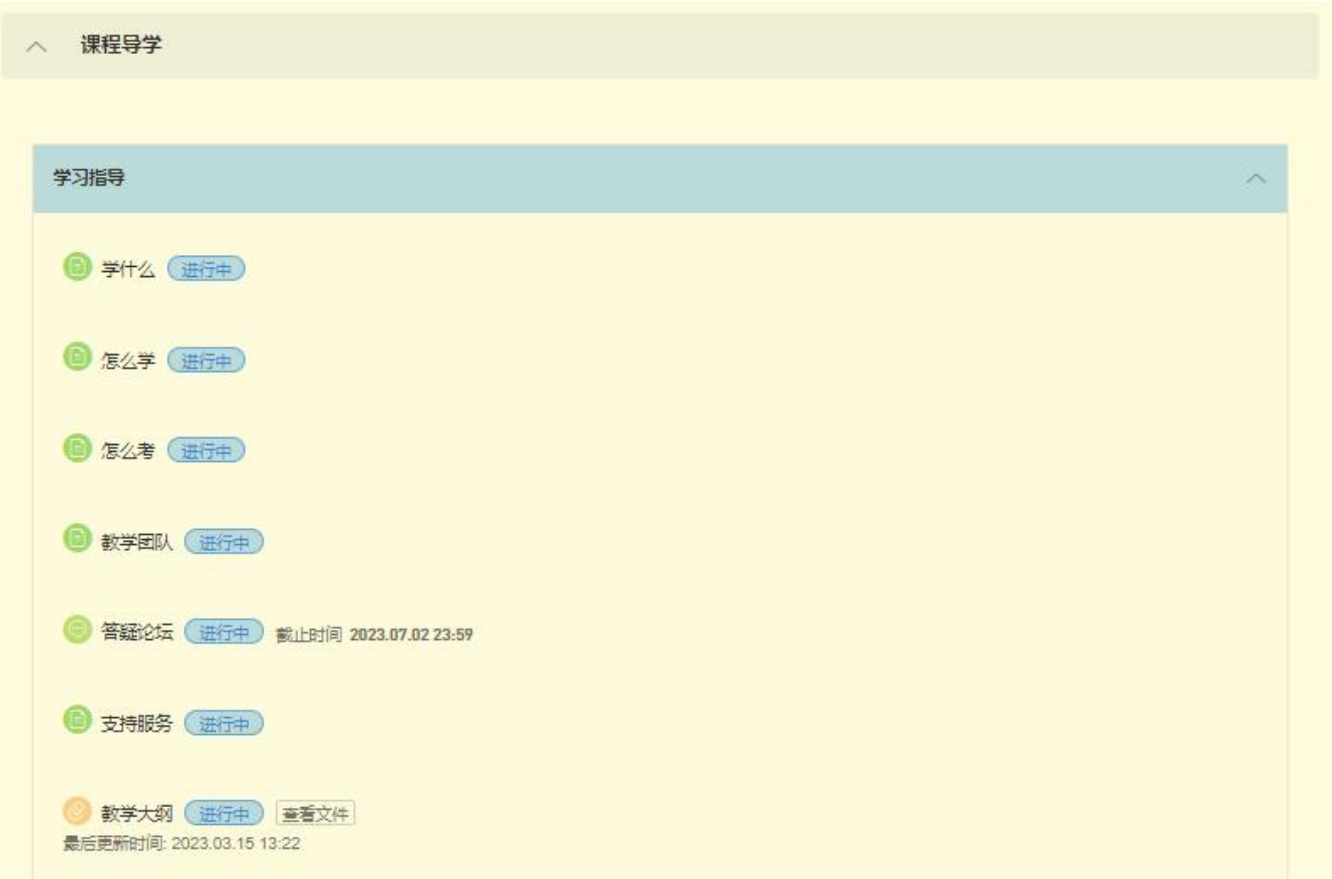

# 主要课程资源如下图所示:

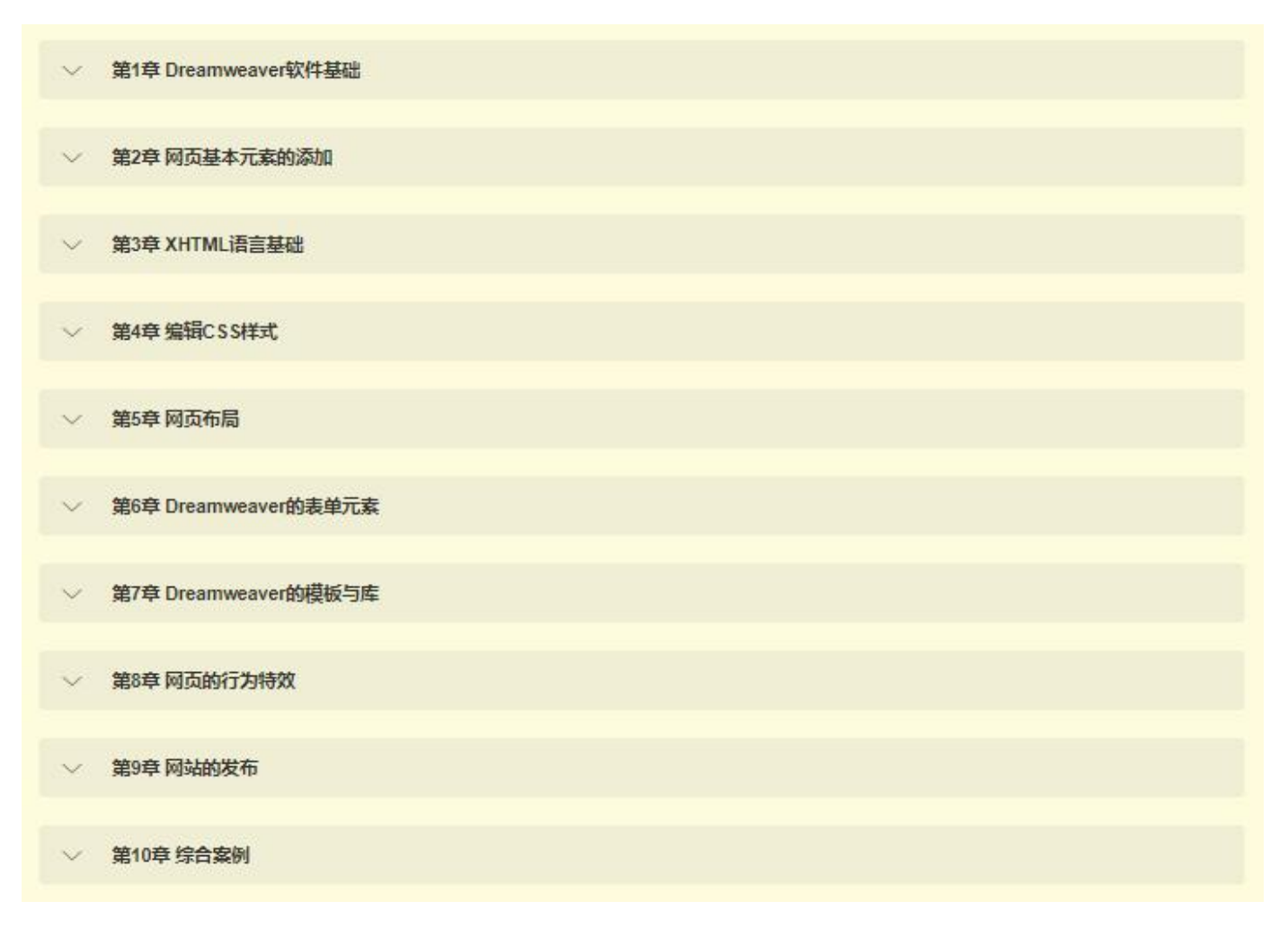

③除此之外,课程平台还提供了其他的学习资源,部分如下图所示:

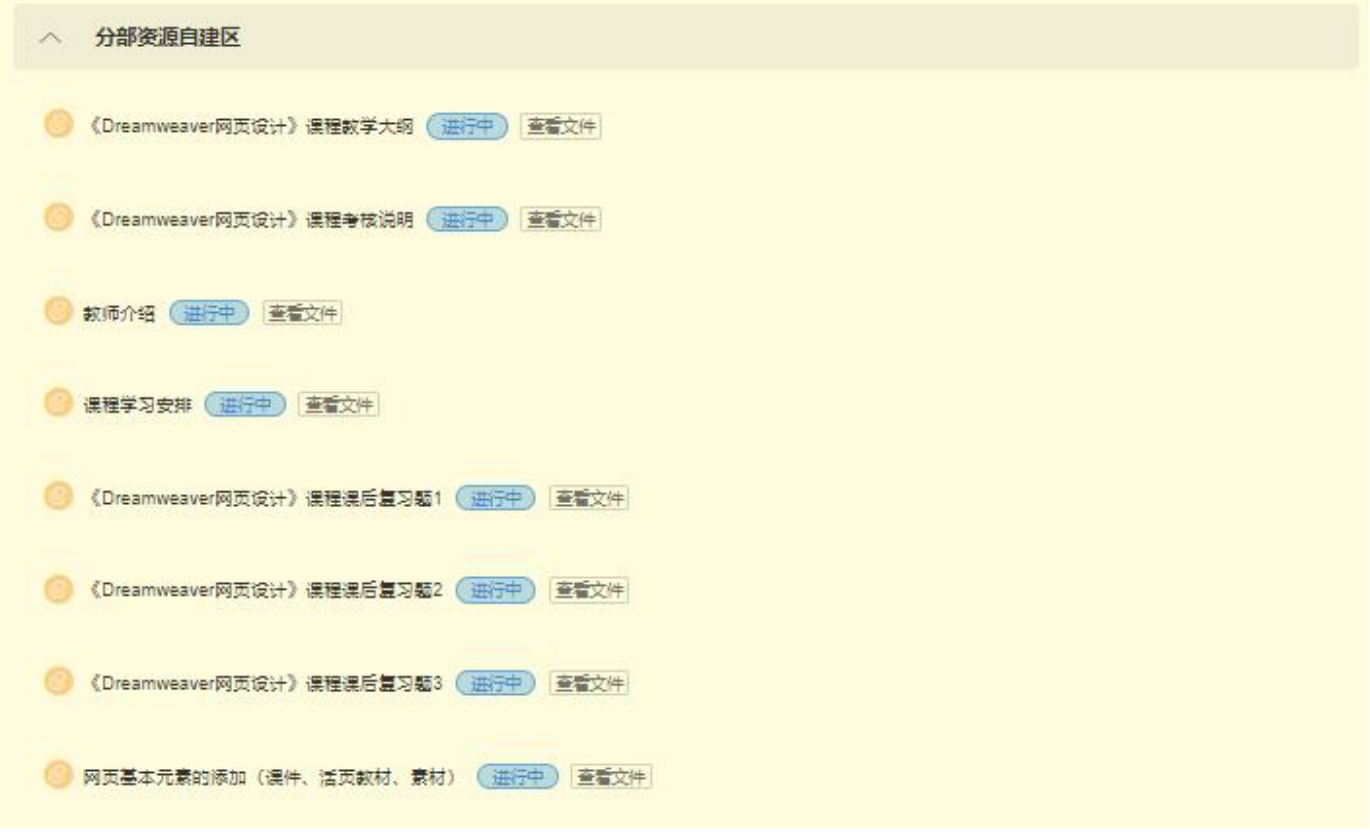

④面授直播与实时答疑

在"直播课专区"还提供了课程责任教师的面授直播。请同学们按时收看, 并在"答疑讨论区"与课程责任教师互动,提问答疑。(如何在讨论区发帖提问, 详见后面内容)

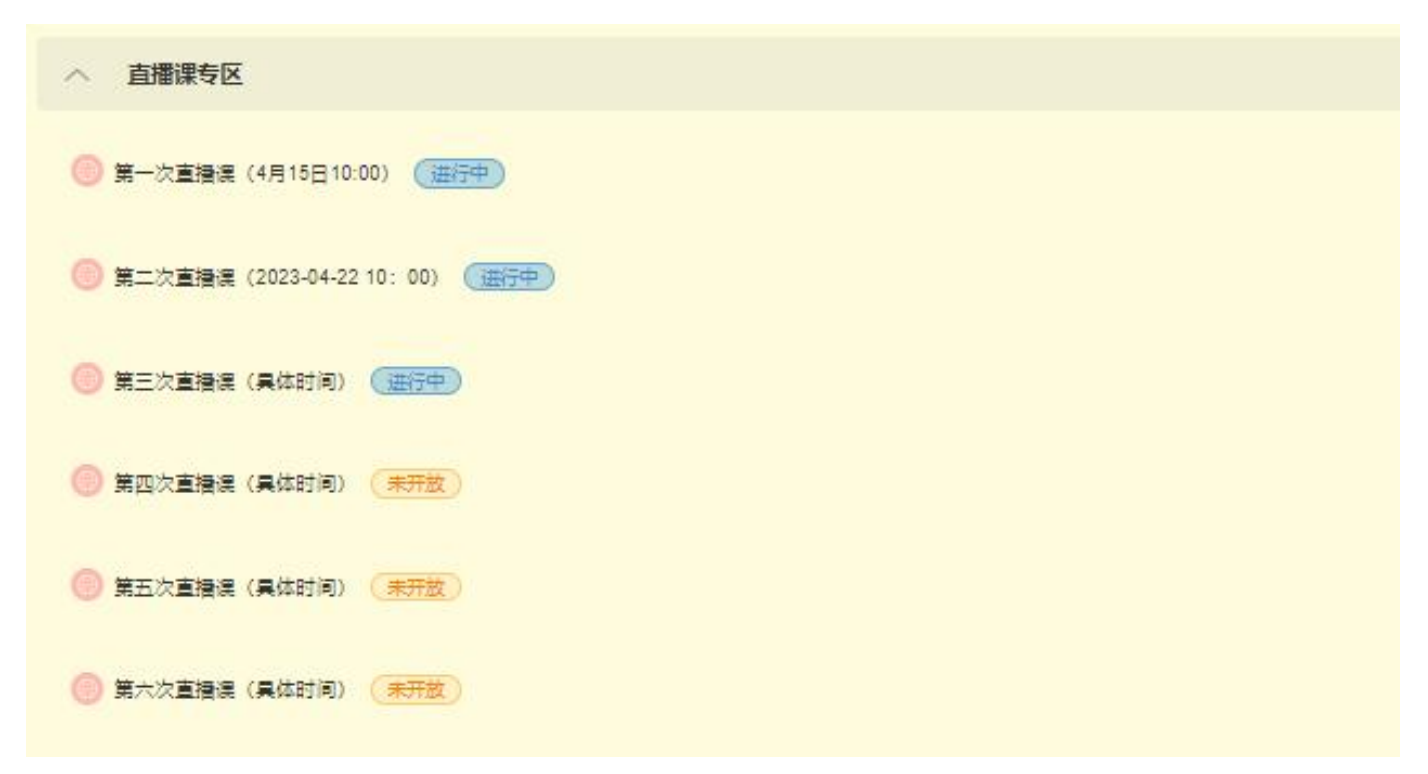

本学期面授直播安排如下表:

| 主讲  | 职称  | 上课时间                    |                         | 授课时长  |
|-----|-----|-------------------------|-------------------------|-------|
| 贾利娟 | 副教授 | $2023 - 04 - 15$ 10: 00 | $2023 - 04 - 15$ 10: 50 | 50 分钟 |
| 贾利娟 | 副教授 | $2023 - 04 - 22$ 10: 00 | $2023 - 04 - 22$ 10: 50 | 50 分钟 |
| 贾利娟 | 副教授 | $2023 - 05 - 13$ 10: 00 | $2023 - 05 - 13$ 10: 50 | 50 分钟 |
| 贾利娟 | 副教授 | $2023 - 05 - 2010$ ; 00 | $2023 - 05 - 20$ 10: 50 | 50 分钟 |
| 贾利娟 | 副教授 | $2023 - 06 - 03$ 10: 00 | $2023 - 06 - 03$ 10: 00 | 50 分钟 |
| 贾利娟 | 副教授 | $2023 - 06 - 10$ 10: 00 | $2023 - 06 - 10$ 10: 50 | 50 分钟 |

本学期实时答疑安排如下表:

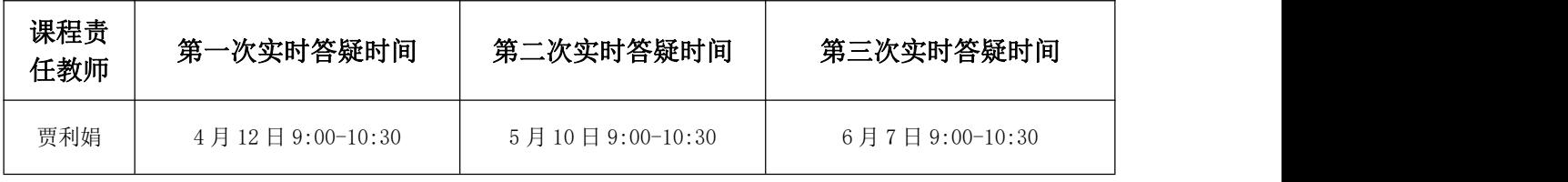

#### 2.如何提问

①讨论区介绍

同学们可以就在网上学习过程中包括但不限于平台操作问题、知识理解问题、 形考作业等问题在讨论区发帖提问。除了"课程导学"中的"答疑论坛",同学 们也可以在课程目录最下方的"答疑讨论区"发帖提问。答疑讨论区有三个,对 应的是一个学期的三个时间段,过了时间段则无法发帖提问。"答疑论坛"和"非 实时答疑"讨论区的时间段是整个学期,在一个学期内没有时间限制。

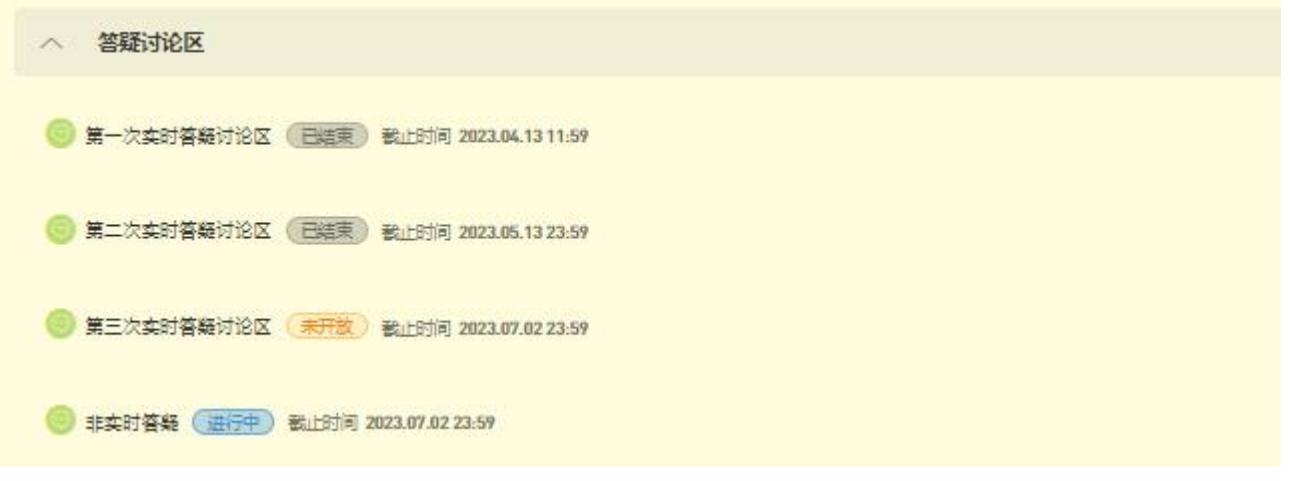

②发帖操作说明

点击进入相关讨论区,点击页面右上角"发表帖子"进入发帖页面。在"标 题"(必填)和"内容"部分输入问题,点击"保存"即可完成发帖。如果需要 附加文件,点击"添加文件",在"本地上传"选项卡中点击"添加文件",进 行上传。上传完成后点击"确定"按钮,完成附件添加。

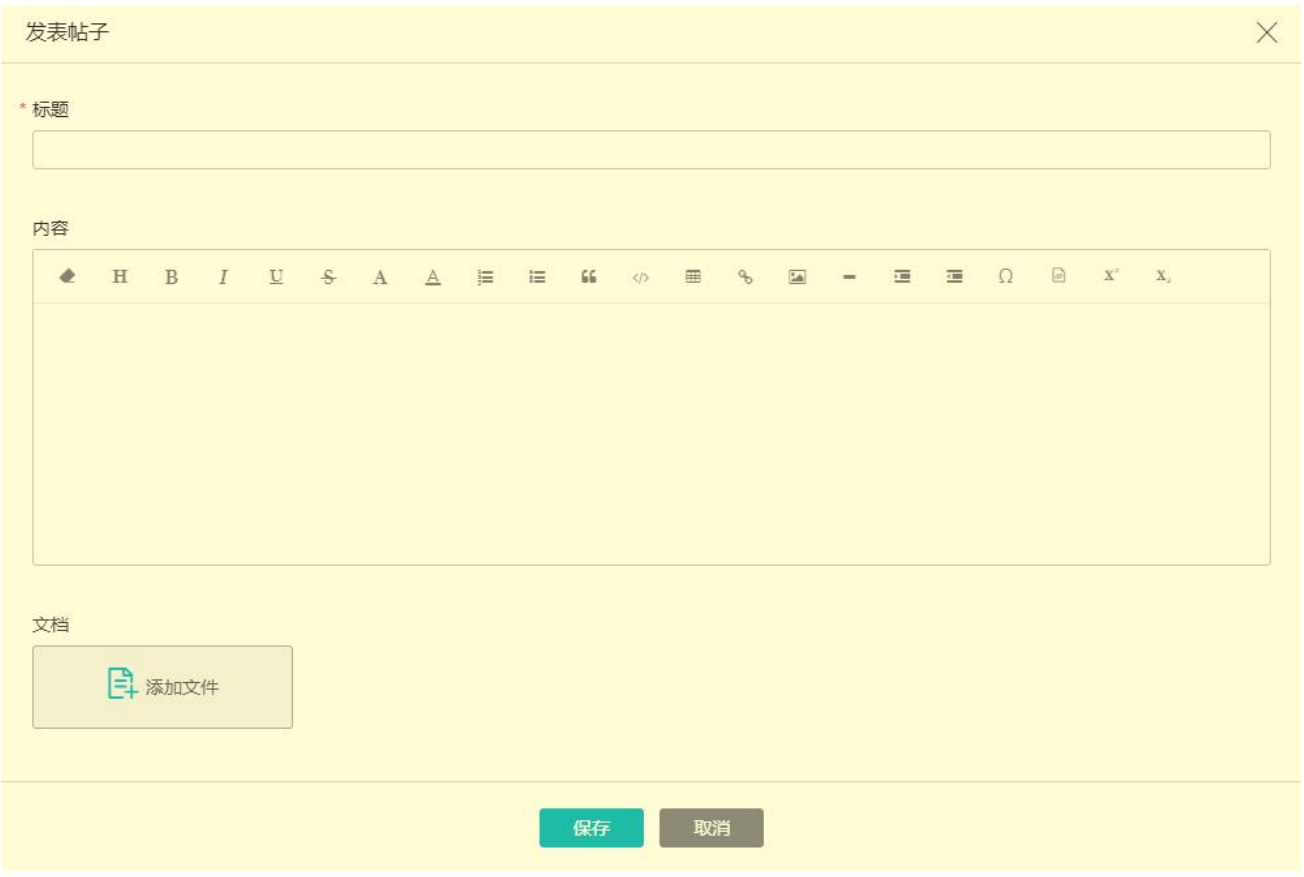

#### 3.如何作业

形考作业(以下简称作业),也叫平时作业,形成性考核、形考任务等,指 的是学生在学习过程为了巩固所学知识、衡量学习效果而进行的阶段性知识测试。

作业由于关系到这门课程的最终成绩,是同学们最为关注的问题。下面为大 家进行详细介绍。

展开本课程平台"课程目录"下的"形考任务",即可找到本课程的作业。

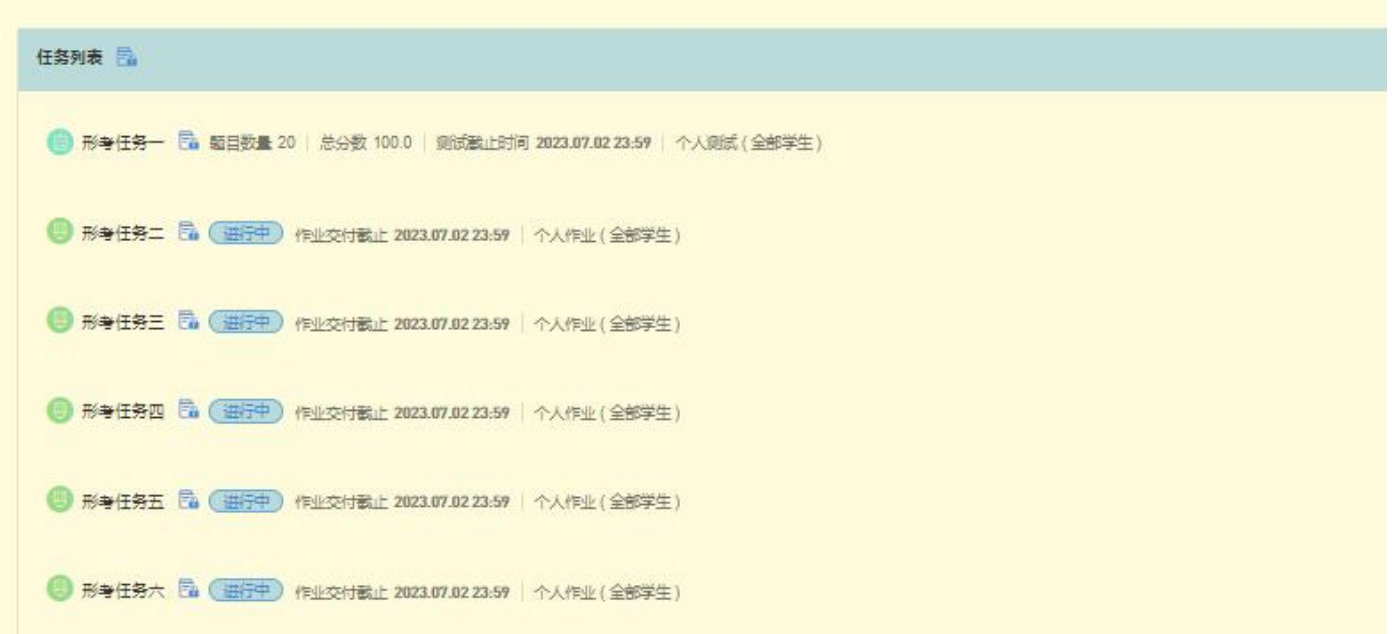

1 作业的构成

作业总成绩是 100 分, 每个作业任务权重(成绩) 在其中各自占有一定的比 例。本课程有六个作业,每个作业任务成绩分别占有不同的权重(分数),作业 成绩构成如下图,也可以详见"课程导学"中的"怎么考"或者考核说明文件。

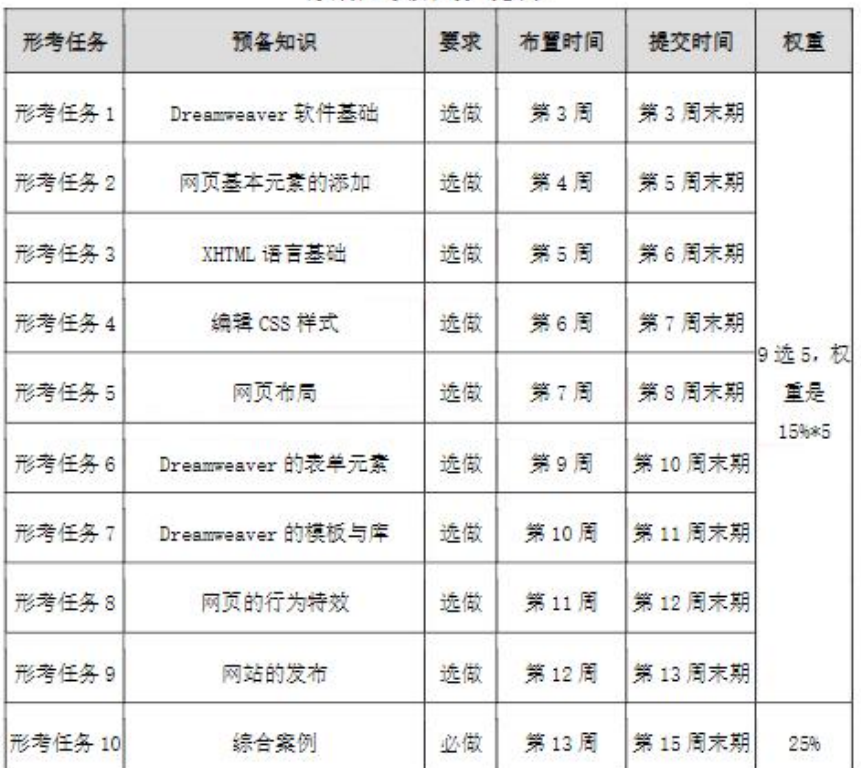

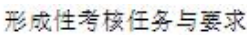

形成性考核共10次任务,从前9次形考任务中选择5次,其中每次占15%; 最后一次形考任务为必做占 25%,记入形考成绩。

2 作业任务说明

本课程形考任务第一个作业任务是由单选题、判断题等形式构成的客观题试 卷, 完成提交后会立即显示分数。点击进入作业任务后, 在 "显示基本信息" 中可以杳看作业任务的属性。"测试开放(开始)时间"和"测试截止时间"指 的是完成本作业任务的有效时间段。"允许尝试次数"指的是作业任务允许最多 作答和提交的次数,如本作业任务允许答题次数是 999 次; "计分规则"指的是 在作答的成绩中选取分值最高的一次成绩作为本作业任务的最终成绩。"成绩比 例"指的是本作业任务占作业总成绩的比例,如本作业任务占作业总成绩的 15%。 点击"开始答题"按钮后会弹出"考试须知",勾选承诺后,点击"开始答题" 即可进入在线考试界面。完成答题,点击页面右上角或者页面最底部的"交卷" 按钮并确认即可完成一次提交。如果对成绩不满意,可以在规定的时间和次数内 再次作答提交。

剩余五个作业任务为主观题,同学先认真查看作业要求,按照作业要求完成 作业文档,在"我的作业"中点击"交付作业",再点击"添加文件",上传作 业文档,点击"交付作业"完成操作。也可点击"保存草稿"暂存而不提交,但 一定不要忘记及时交付作业,否则导致评阅老师无法评分,最终失分。

4.如何考核

"综合成绩"决定着一门课程是否及格并获得学分,一般来说"综合成 绩">=60分,这门课程就算"过关"。"综合成绩"由"形考成绩"和"期末考 试成绩"共同组成,只是各自在综合成绩中占有的比例不同(称为形考比例), 如本门课程的形考成绩占综合成绩的50%。本门课程的期末考试采用纸考的形式, 试卷成绩占综合成绩另外的 50%。对于本门课程的成绩构成,可以简单的描述为: 课程(综合)成绩=网上形考成绩\*50%+期末纸考成绩\*50%

5.其他说明

①本课程导学仅对学习平台的登录步骤、主要的学习资源和作业任务做了简

要的说明和介绍,学习平台的资源和功能远不止于此,学习之余同学们可以自行 探索,从而对学业有所助力。

②在登录平台的过程,如果浏览器左上角弹出提示框,点击允许即可。

Ims.ouchn.cn 想要

×

■ 使用您的摄像头

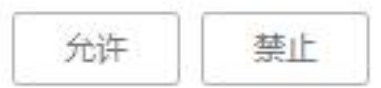

四、导学教师信息

姓名:孟田

手机:13335329179

邮箱:12538486@QQ.COM

微信二维码

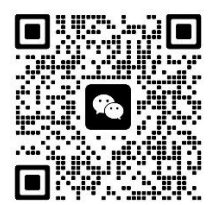

各位同学如有疑问请跟我联系!

祝同学们顺利通过本门课程!